1. Go to Cambridge Fibre residential order page [https://www.cambridgefibre.uk/residential](https://www.cambridgefibre.uk/residential-full-fibre-broadband)[full-fibre-broadband](https://www.cambridgefibre.uk/residential-full-fibre-broadband)

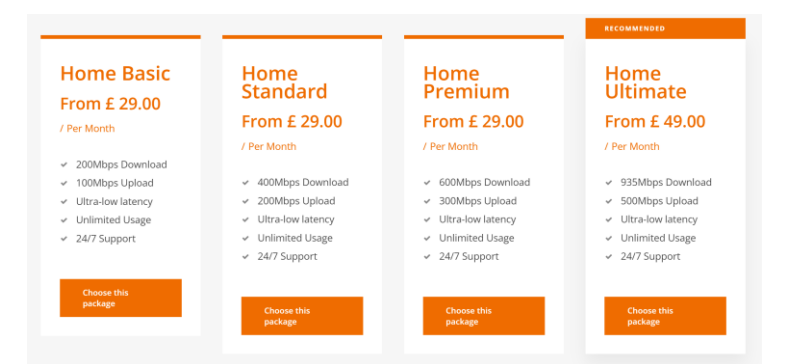

and scroll to the bottom. You will see these options:

Click on "Choose this package", for example, "Home basic From £29/month".

Next, you will see this window:

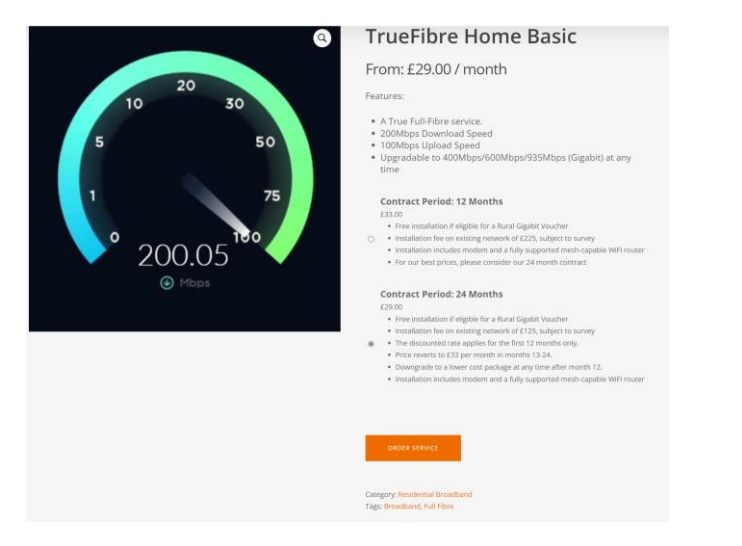

Now select contract period – for example 24 months and then click on "order Service"

Next, you will see this summary window:

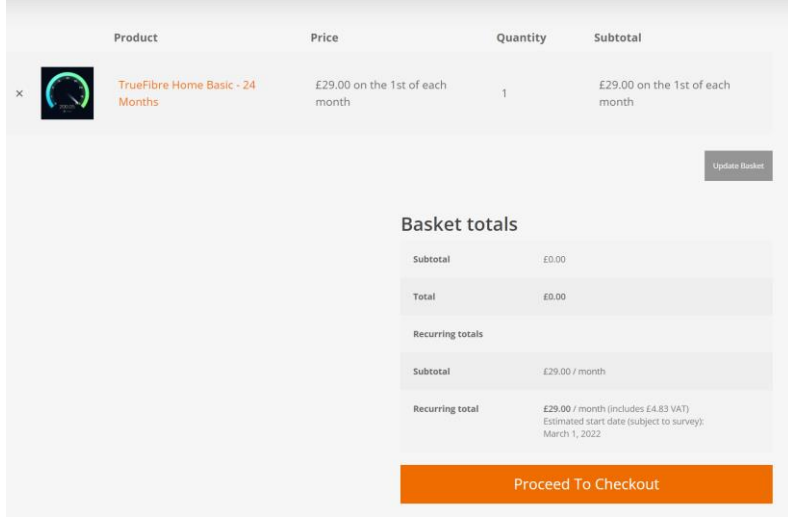

Click on "proceed to checkout"

Next you will see this window, please add your details and at the bottom in "order notes" you may add a comment such as "My order is contingent on obtaining a government voucher". *CF shall try to obtain a government voucher on your behalf, although the voucher scheme ended on 31 March 2021.*

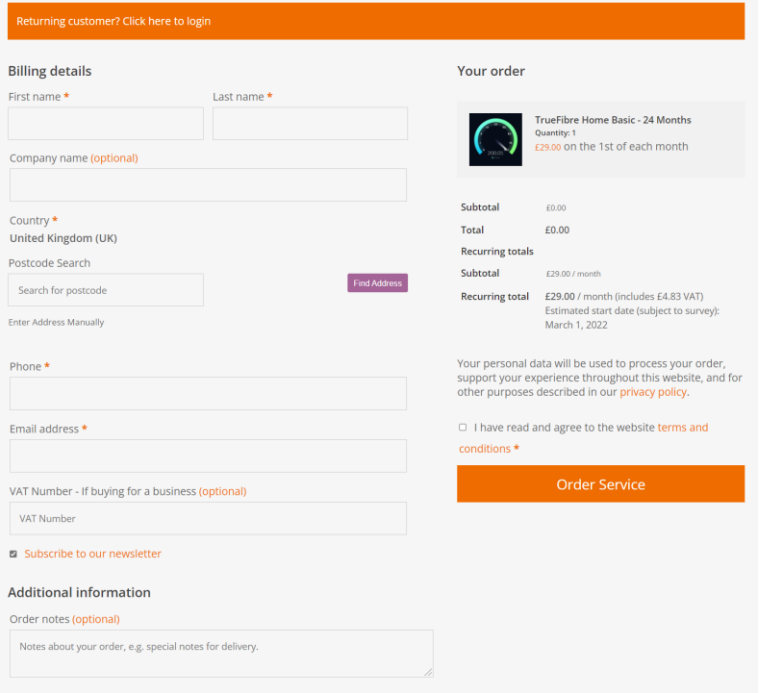

Once completed, click "order service".